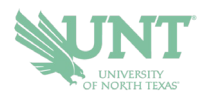

# **G. Brint Ryan College of Business Drop-In Advising**

- **1.) Go to NAVIGATE.UNT.EDU. Follow the instructions to download the mobile app or visit the desktop version here: https://unt.navigate.eab.com/**
- **2.) Login with your UNT EUID and password, if prompted.**
- **3.) Select the APPOINTMENTS icon on the mobile app or the APPOINTMENTS option on the left-hand menu from the desktop version**

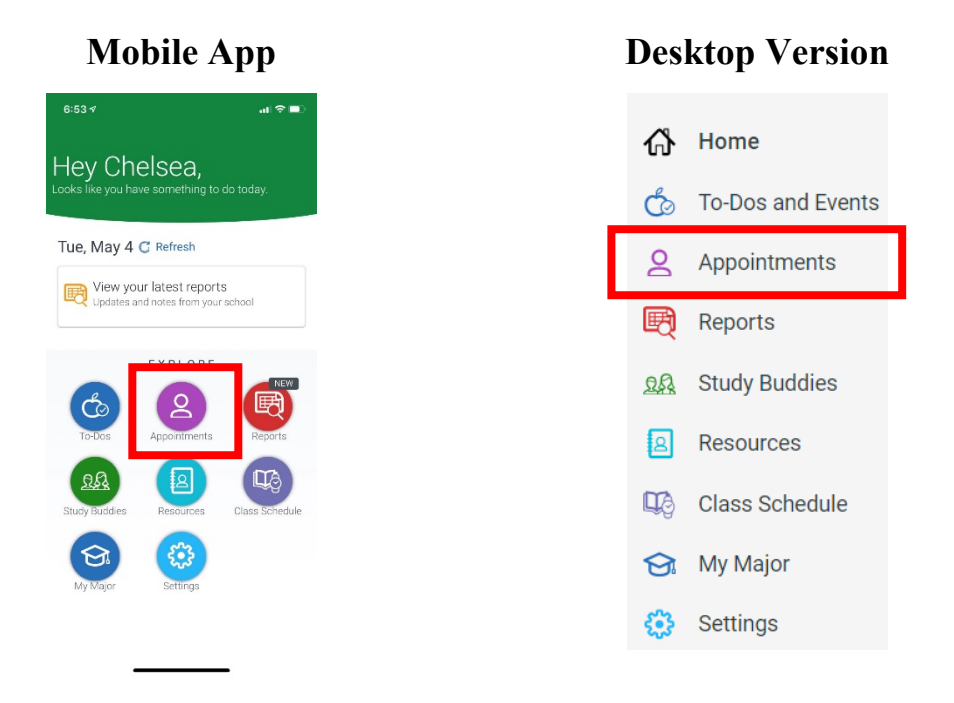

#### **4.) SELECT THE SCHEDULE AN APPOINTMENT BUTTON**

**Schedule an Appointment** 

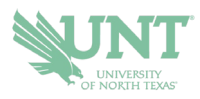

- **5.) Select VIEW DROP-IN TIMES**
	- **a. MOBILE APP: Scroll down to find it under OTHER OPTIONS**
	- **b. DESKTOP: Will appear on the top right of the page under OTHER OPTIONS**

## **Other Options**

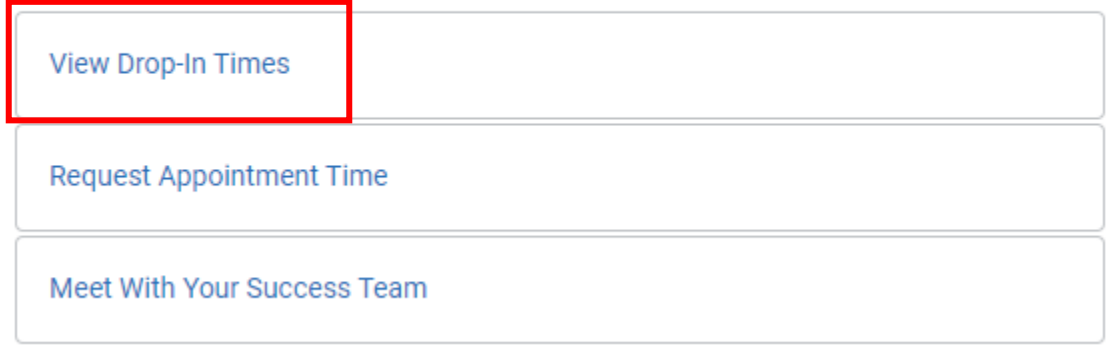

#### **6.) Select ACADEMIC ADVISING for the appointment type and DROP-IN WITH AN RCOB ADVISOR for the service and then select FIND AVAILABLE TIME.**

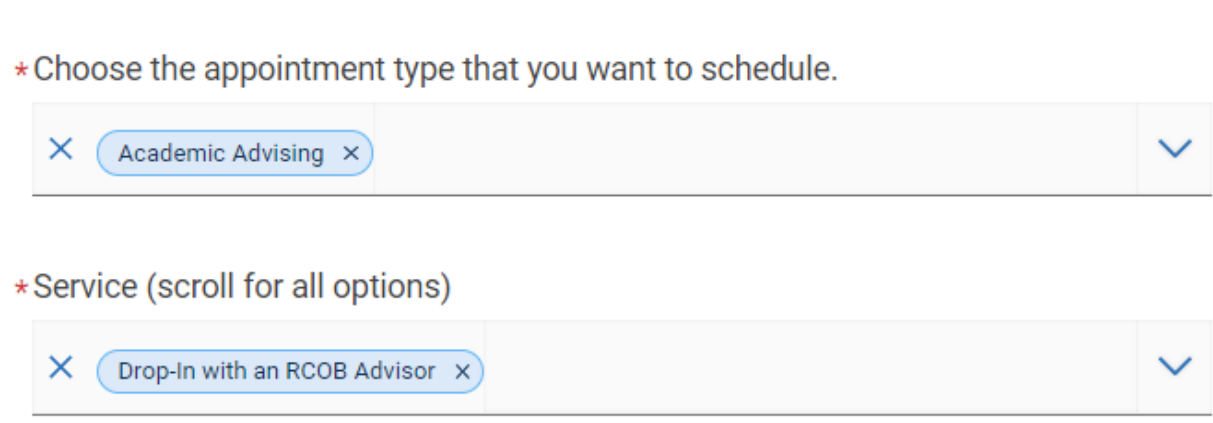

#### **7.) Select the option of Online – G. Brint Ryan College of Business Advising**

#### Online - G. Brint Ryan College of Business Advising

Virtual appointments for the G. Brint Ryan College of Business undergraduate advising office. For more information, email rcobadvising@unt.edu.

**8.)** Review the information to determine when the RCOB advisors are hosting drop-ins. If drop-ins are active, you can use the CHECK-IN button to add yourself to the queue.

### **If you have any problems checking in for a drop-in, contact [rcobadvising@unt.edu.](mailto:rcobadvising@unt.edu)**